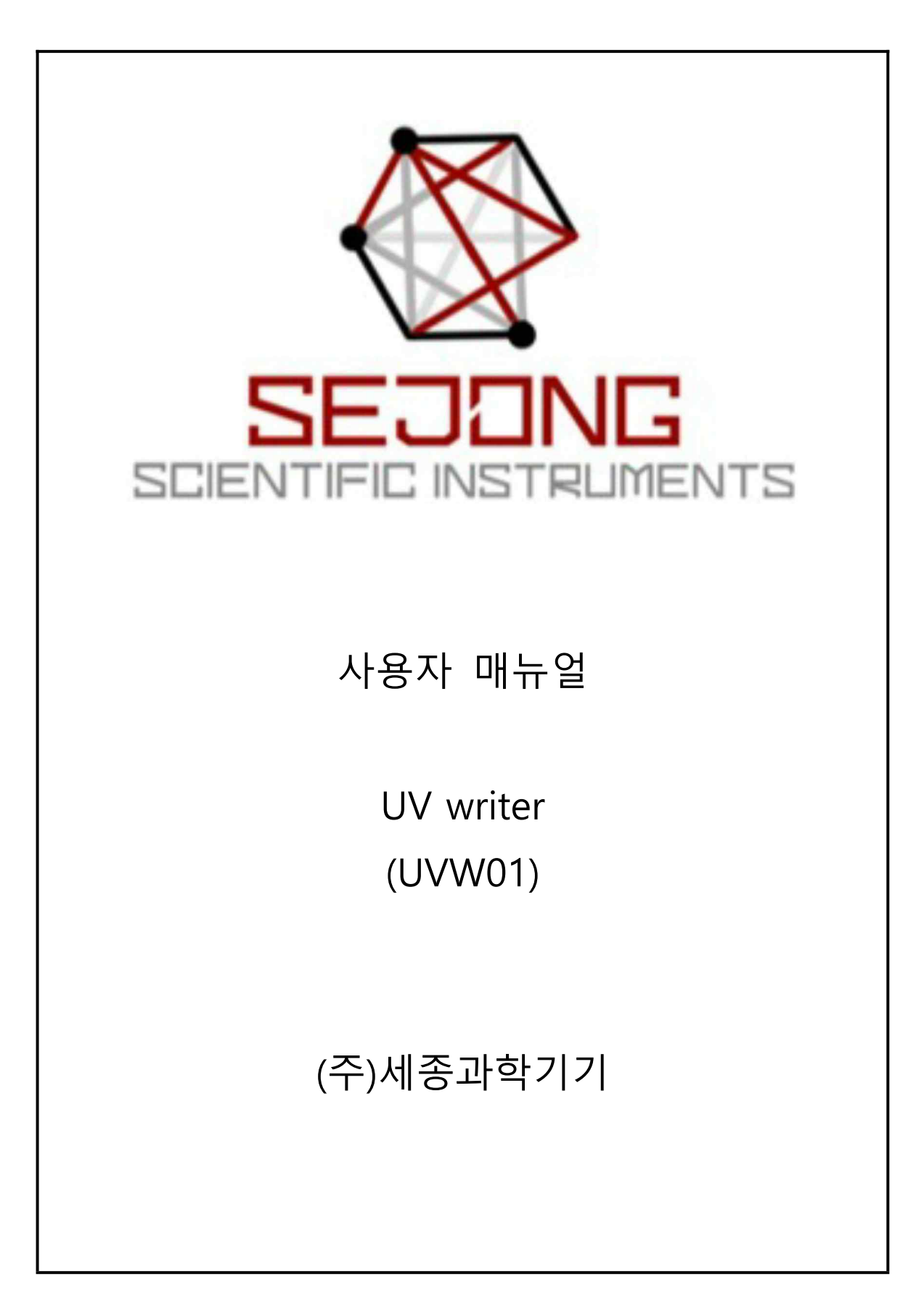

## 장비명: UV direct writer

#### 모델명: UVW01

제품 설명:

본 제품은 micro lithography를 위해 UV 레이저 빔으로 패턴을 그리는 장비입니다. 마스크로 사용 될 이미지 파일을 불러와 레스터 스캔하는 방식과 마우스로 선을 그리면 선을 따라 움직이는 벡 터 스캔방식을 동시에 지원합니다. 수 cm 크기의 칩 단위 연구용 반도체소자 제작을 위한 positive PR을 이용한 maskless lithography공정에 활용됩니다. 반도체 소자를 비롯한 태양광 소자, 물분해 소자 등 다양한 연구용 소자 제작에 적용할 수 있습니다.

제품 크기: 가로 28 cm x 세로 36 cm x 높이 47 cm

하드웨어 설명:

(광원) 405 nm 레이저 다이오드를 기반으로 제작되었으며, 빛의 세기는 내장된 photo diode에 의 해서 측정된 광전류값으로 피드백 제어됩니다. 광전류는 최대 100 uA까지 가능하도록 설계되었습 니다.

(장비 전면) 장비 앞쪽에 스캐너에 연결된 시료 스테이지가 있고 그 위에 현미경 대물렌즈가 있습

니다. 대물렌즈는 5x, 10x, 20x, 50x, 100x의 배율을 선택할 수 있도록 자동 또는 수동으로 회전시킬 수 있습니다. 일반적으로 광학현미경을 사용하는 방식과 동일하게 낮은 배 율에서 기판을 관찰하고 높은 배율 로 옮겨가면서 정밀하게 패턴을 그 리고자 하는 영역을 정할 수 있습 니다.

(장비 후면) 장비의 뒤쪽에 전원스 위치와 USB 커넥터가 있습니다. USB 커넥터는 구동용 PC의 USB 3.0 포트에 연결해야 합니다. (USB

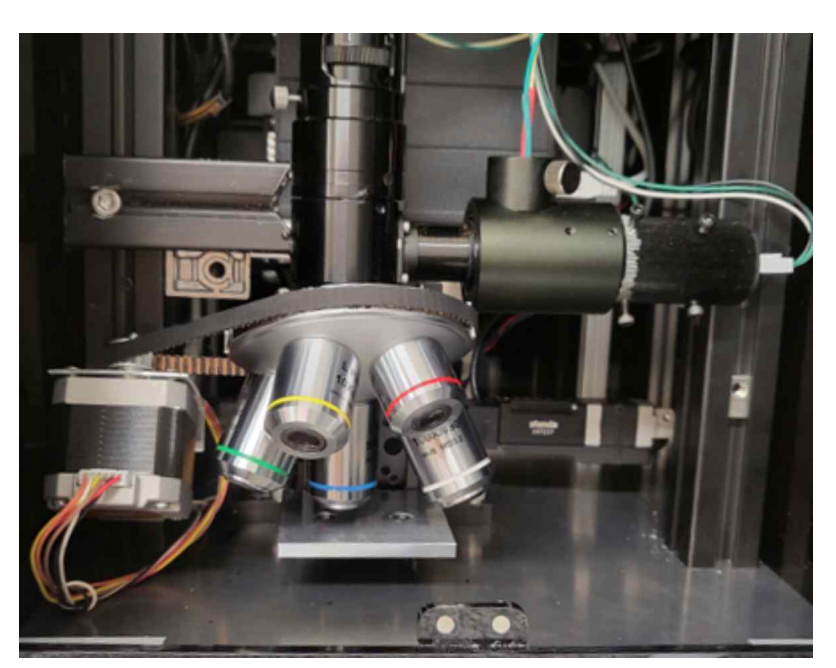

**그림 시료1 웨이퍼 장착을 위한 마운트와 대물렌즈들**

2.0으로는 카메라가 동작하지 않습니다.)

시료 기판 장착

본 제품은 PR을 감광시키지 않으면서 기판을 관찰하기 위해서 빨강색 LED등을 illuminator로 사 용합니다. 연구용 소자 제작을 위해 1-2 cm 크기의 칩 단위 웨이퍼 기판을 스테이지 중앙에 올려 놓습니다. 시료 스테이지 위에 사각형이 그려져 있는 것을 볼 수 있습니다. 패터닝하고자 하는 부 분이 이 영역안에 들어가도록 시료를 위치시킵니다.

웨이퍼 크기:

본 제품은 최대 2cm 크기의 패턴이 가능하며 기판의 크기는 최대 5cm 크기의 웨이퍼를 올려놓 을 수 있는 넓은 스테이지 제공됩니다. 1cm 이상의 넓은 z축 조절범위를 갖기 때문에 기판 두께 의 제한없이 다양한 종류의 웨이퍼에 적용 가능합니다. 웨이퍼의 두께가 달라지면, 낮은 배율에서 대략적인 초점을 맞추고 한 단계씩 높은 배율로 옮겨가면서 정밀한 초점을 맞추면 됩니다.

시료의 XY 위치:

시료의 측정하고자 하는 위치를 레이저 초점에 위치시키기 위해서 우선 앱의 오른쪽 메뉴에서 "illuminate" "On"버튼을 누릅니다. Illuminator가 켜지면 시료의 표면 위에 빨강색 빛이 대물렌즈를 통해서 내려오는 것을 볼 수 있습니다. 이 빨강색 빛이 비추는 위치에 패턴하고자 하는 영역을 위치시키면 됩니다. 시료를 이동하는 것은 키보드 또는 앱의 메뉴를 활용하여 조작합니다. 키보드 의 화살표 키를 누르면 100 마이크로미터 간격으로 스테이지가 움직입니다. 예를 들어, 오른쪽 화 살표 키는 시료를 오른쪽으로 움직이며 이에 따라 화면상에서 이미지도 오른쪽으로 움직이는 것 을 볼 수 있습니다. (오른쪽 단축버튼 위치 표시 및 변경 참조)

# **오른쪽 단축버튼**

(Camera capture) 버튼을 누르면 일시적으로 illuminator가 켜지고 현미경 이미지를 캡쳐하여 화면에 보여주고 자동으로 illuminator가 꺼집니다. PR의 손상을 막기위해 노출을 최소화하여 시료를 관찰하 고자 할 때 이 버튼을 사용합니다.

(Wide view) 버튼은 넓은 화면을 관찰하고자 할 때 스캐너를 이동 시키며 9개의 주변 이미지들을 모아서 대면적 이미지를 보여주는 기능입니다.

(Video) "On" 버튼을 누르면 현미경에 장착된 카메라가 읽어 들인 화상 이미지를 메인창에 실시간으로 보여 주고 "Off" 버튼을 누르 면 화상 이미지 출력이 중지됩니다.

(Objective lens) 5x, 10x, 20x, 50x, 100x의 대물렌즈를 선택할 수 있 는 버튼들이 있습니다. 각각의 버튼을 누르면 대물렌즈가 자동으로 변환되며, 이에 따라 스케일바와 화면의 위치도 자동으로 조정되어 화면의 중심이 유지될 수 있도록 동작합니다.

(Writing area) 창에 보여주는 숫자는 최대 패턴 크기를 보여줍니다. 이 값은 Writing Configuration 메뉴에 들어가서 변경할 수 있습니 다.

(laser) 입력창에 숫자를 입력하여 레이저의 세기를 조절할 수 있습 니다. 입력가능한 숫자의 범위는 0.1에서 5까지이며, On 버튼을 누 르면 레이저가 켜지고 Off 버튼을 누르면 레이저가 꺼집니다.

(illuminate) "On" 버튼을 누르면 대물렌즈에 연결된 시료 관찰용 빨 간색 LED조명이 켜지면서 시료 표면을 관찰할 수 있게 해줍니다. "Off" 버튼을 누르면 조명이 꺼집니다.

(Focus) 버튼을 누르면 자동으로 초점을 맞추는 과정이 실행됩니다. 이 과정에서 z축 모터가 이동하면서 초점을 조정하는 과정을 화면 을 통해서 확인할 수 있습니다.

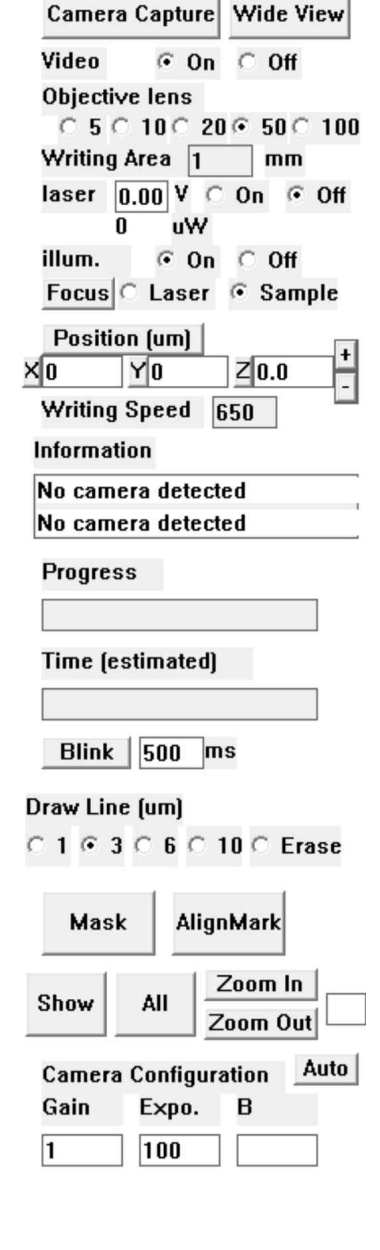

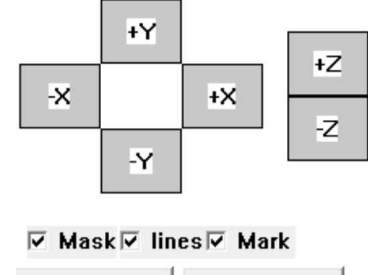

**그림 2 메인 윈도우의 우측 메뉴판**

**Start Writing** 

**Simulate** 

**<초점 맞추기>** Focus버튼 바로 옆에 있는 "Laser"와 "sample" 버튼은 레이저 초점을 화면에서 보면서 초점을 맞추는 작업을 편리하게 수행할 수 있도록 합니다. "laser" 버튼을 누르면, objective lens 메뉴에서 설정한 (laser focus from sample focus)의 값만큼 z값의 (+)방향으로 변경되면서 레이저가 0.1V (초기값)으로 자동으로 켜집니다. 동시에 카메라의 노출시간도 짧아져서 레이저를 분간하기 편하게 바뀝니다. 이 상태에서 z값을 바꿔가면서 레이 저 초점이 가장 작아지는 최적의 laser 초점 위치 z laser를 기억해 둡니다. "sample" 버튼을 누르면, objective lens 메뉴에서 설정한 (laser focus from sample focus)의 값만 큼 z값의 (-)방향으로 이동하면서 레이저가 자동으로 꺼지고, 동시에 카메라의 노출시간이 길어 져서 시료를 보기 편하게 바뀝니다. 이 상태에서 z값을 바꿔가면서 시료가 가장 선명하게 보이 는 값 z\_sample값을 찾아서 기억해 둡니다. 두 값의 차 (z\_sample - z\_laser)가 Maintenance -> Objective Lens menu의 대화창에 해당 대물렌즈의 "laser focus from sample focus" 값과 일치하 는지 확인하고 다르면 수정합니다. 이렇게 정해진 "laser focus from sample focus" 값은 writing 하는 과정에서 자동으로 반영됩니다.

(위치 표시 및 변경) "Position(um)"에 X, Y. Z 각각에 현재 모터의 위치를 보여줍니다. 해당 창에 숫자를 입력하고 엔터를 치면 숫자에 해당하는 위치로 모터가 움직입니다. 여기서 단위는 마이크 로미터입니다. 단 Z축 방향으로 움직일 때는 대물렌즈와의 거리가 충분히 떨어져 있는지 확인하 고 움직이기 바랍니다. Z 표시창 옆에 "+", "-" 버튼이 있는데 1 um씩 Z 축 방향으로 이동하기 위 한 버튼입니다.

또한 키보드의 화살표 키를 누르면 100 마이크로미터 간격으로 움직입니다. 예를 들어, 오른쪽 화 살표 키는 시료를 오른쪽으로 움직이며 이에 따라 화면상에서 이미지도 오른쪽으로 움직이는 것 을 볼 수 있습니다. 또한 page up과 page down 키를 누르면 z방향으로 10 um씩 움직이며, 키를 계속 누르면 연속적으로 이동합니다.

(상황 알림창) "Information" 창은 현재 앱이 동작되고 있는 상황을 표시해 줍니다.

(진행 알림창) "Progress" 창은 패턴을 그리는 동안의 진행 상황을 알려줍니다.

(시간 알림창) "Time/estimated"창은 스캔과정에서 현재까지 소요된 시간과 예상되는 전체 소요시 간을 알려줍니다.

(Blink) 버튼을 누르면 입력창의 숫자에 해당하는 시간동안 레이저는 켰다 끕니다. 한 점씩 패턴을 그리거나 레이저의 광량 조절 테스트를 하고 위한 목적으로 사용합니다.

(Draw line) 1, 3, 6, 10의 숫자 버튼과 erase버튼이 있습니다. 이 버튼은 vector 방식의 선 그리기를

5

위한 것으로 숫자버튼을 누르면 숫자에 해당하는 선 폭의 선을 그릴 수 있습니다. 이 버튼을 누 른 다음 마우스로 현미경 이미지의 특정 위치를 왼쪽 클릭하면 선의 시작점이 정해지고, 이 상태 에서 마우스를 움직여서 다음 점을 클릭하면 이 점까지 직선이 그어집니다. 연속적으로 점을 클 릭하면 polyline을 그릴 수 있습니다. 한편 오른쪽 클릭하면 선 그리기를 마칠 수 있습니다. 잘못 그린 선을 지우고자 할 때는 erase버튼을 누르고 마우스로 선을 클릭하면 지워집니다.

(Mask pattern loading) show 버튼을 누르면 현미경 카메라로 캡쳐한 이미지와 이미지 파일에서 불러들인 마스크 이미지, 그리고 선 그리기를 통해서 그린 선들을 겹쳐서 보여줍니다. All 버튼은 show 버튼과 동일하지만 단지 차이는 zoom out하여 writing area 전체 범위를 보여줍니다. Zoom in과 zoom out 버튼은 한 단계씩 확대 축소시켜서 보여줍니다. Mask 버튼을 누르면 PC에 저장되 어 있는 마스크 이미지를 불러들여서 화면에 보여줍니다. 이 이미지를 바꾸고 싶으면, fille 메뉴에 있는 image 메뉴를 선택하여 변경할 수 있습니다. 마스크 이미지를 지우고 싶을 때는 Raster scan 메뉴에 erase mask 메뉴를 이용합니다.

(camera configuration) "Gain"과 "expo."창은 각각 카메라의 증폭율과 노출시간을 의미합니다. 시 료를 관찰할 때는 auto로 설정되어 이 값이 바뀔 수 있으며, 레이저의 초점을 맞추는 작업을 진 행할 때는 "Gain"과 "expo."를 기본값으로 설정된 최소값을 입력해야 초점을 자세히 확인할 수 있 습니다. "Camera Control"의 "Auto" 버튼은 카메라의 노출시간과 증폭율을 자동으로 조정하는 버 튼으로 시료의 표면을 모니터링할 때 주로 사용됩니다.

오른쪽 메뉴 아래쪽에는 +X, -X, +Y, -Y, +Z, -Z 버튼들이 있습니다. 이들을 클릭하거나 누르고 있 으면 해당 방향으로 움직일 수 있습니다. 한번 클릭에 10 um씩 움직입니다.

(Start writing) 이 버튼을 누르면 패턴 그리기가 시작됩니다. 패턴닝을 중단하고 싶은 경우에는 이 버튼을 한 번 더 누르거나 메인 창에 어느 부분이든 마우스 왼쪽 클릭을 하면 됩니다. 이때 메시 지 창이 새로 나타나면 한 번 더 확인을 하고 패턴닝을 중단할 지, 계속할지를 결정합니다. 패턴 닝을 마치거나 또는 중단한 경우에도 자동으로 화면의 이미지가 저장됩니다.

6

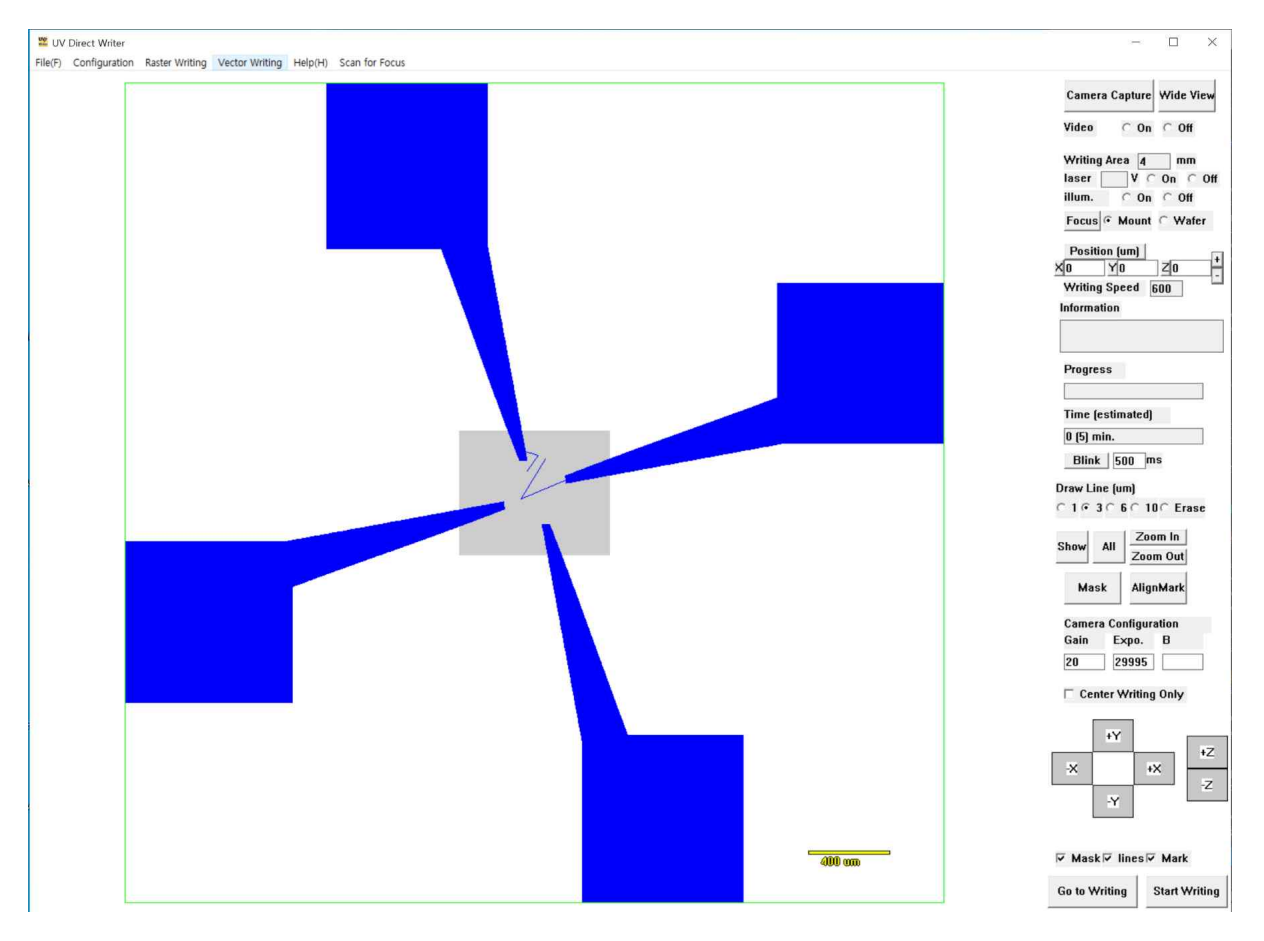

**그림 3 Show All 버튼을 누르면 마스크 패턴과 캡쳐한 이미지 그리고 선 그리기를 모두 한 화면 에 보여줌**

## **메뉴 설명:**

(File menu) "Import Image" 또는 "Import Alignment Mark"를 이용하여 PC에 저장된 패턴을 가져 올 수 있습니다. 기존에 선 그리기를 했다면 "Import Line Pattern"을 이용하여 저장된 선을 불러 올 수 도 있습니다. "Save Image" 메뉴를 선택하여 그리고자 하는 패턴을 저장할 수 있습니다. 이 메뉴를 선택하지 않아도 한번 패턴을 그리고 나면 이미지는 자동 저장됩니다. 바탕화면의 데 이터 폴더 속에 현재 날짜와 시간으로 표시된 폴더가 자동 생성되고 측정을 마치면 항상 자동으 로 데이터들이 저장됩니다.

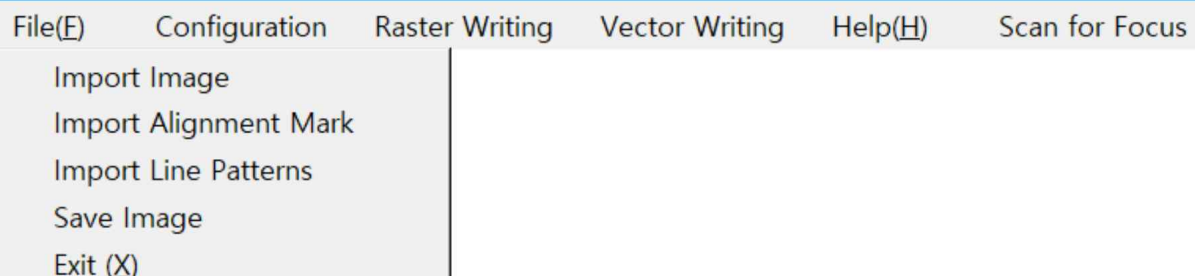

**그림 4 File 메뉴에 있는 "Import Image" "Import Alignment Mark"를 이용하여 PC에 저장 된 패턴을 가져올 수 있고 "Save Image" 메뉴를 선택하여 그리고자 하는 패턴을 저장할 수 있음**

(설정) Configuration 메뉴에는 writing 조건 또는 연결된 장치들의 전반적인 설정을 변경할 수 있 습니다.

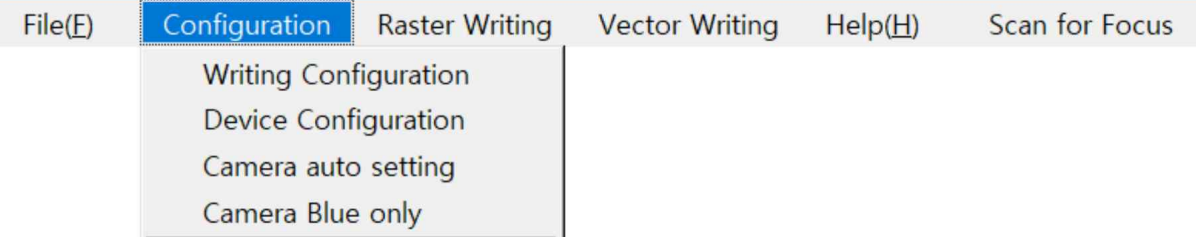

#### **그림 5 Configuration 메뉴에서 패터닝 조건 등을 설정할 수 있음**

Writing Configuration을 선택하면 Configuration 대화창이 나옵니다. Line drawing mode의 체크박 스는 마우스로 선을 그리는 방식으로 패턴을 할 경우에 체크 표시하면 됩니다. Writing area 콤보 박스에서 writing할 정사각형 크기의 한 변의 길이를 선택합니다. 일반적으로 칩 단위의 소자에 contact pad까지 포함하여 4 내지 5 mm 크기를 선택하면 됩니다. 이 값을 크게 선택하면 그만큼 큰 소자를 제작할 수 있지만, 시간이 더 오래 걸리게 됩니다. Writing area의 1/1000이 step size에 해당하며 이 값이 이미지 기반의 raster 스캔 패턴의 분해능을 결정됩니다. 이 값에 따라 magnification factor 값도 자동으로 결정됩니다. 단 선 그리기를 바탕으로 하는 vector 스캔에서는 이 분해능의 제한을 받지 않습니다.

Laser intensity 값은 3가지 경우로 나눠서 설정할 수 있습니다. (1) 중심부의 면을 채우는 경우, (2) 바깥쪽에 면을 채우는 경우, 그리고 (3) 선 그리기를 하는 경우로 나뉩니다. (1) 중앙부분에 면을 채울 때는 미세하게 그리기 위해서 중간 정도의 레이저 출력을 기본값으로 inside 입력창에 표시 되어 있습니다. (2) 바깥쪽 면을 채울 때는 빠른 속도로 진행하기 위해서 높은 레이저 출력으로 선 간격을 넓혀서 씁니다. 해당하는 레이저 출력은 outside 입력창에 표시됩니다. (3) 선을 그릴 경우는 laser의 출력을 낮춰서 미세한 선을 그릴 수 있도록 낮은 값이 기본값으로 설정되어 있습 니다. 이 값은 line 입력창에 표시되며 사용자가 직접 값을 바꿀 수 있습니다. 이 값들은 모두 사 용자가 직접 바꿀 수 있습니다.

Writing Speed는 레이저 초점이 움직이는 속도를 의미합니다. (1) 중심부 면을 채울 때 속도가 inside에 표시되어 있습니다. (2) 바깥쪽의 면을 채울 때 속도가 outside에 표시되어 있습니다. (3) 선을 그리고는 경우는 선폭에 따라 다른 속도로 그립니다. 가는선을 그릴때는 빠른 속도로 스캔 하고 굵은 선을 그릴때는 느린 속도로 스캔합니다. 1, 3, 6, 10 um의 4 단계로 선폭을 나눠서 속도 의 기본값을 표시합니다. 이 값은 포토레지스트의 두께와 특성에 따라서 달라질 수 있기 때문에, 사용자가 적정한 값을 찾아서 바꿀 수 있습니다.

Current position은 현재 스캐너의 X와 Y 위치를 보여줍니다. 여기에 사용자가 값을 대입하고 Go 를 누르면 그 위치로 이동합니다.

Laser position은 레이저 초점의 위치를 의미합니다. 레이저 초점의 위치는 출시 당시에 적정한 값 이 입력되어 있지만 시간이 지나면서 위치가 바뀔 수 있기 때문에 1 개월에 한 번씩 조정할 필요 가 있습니다. 시료에 초점을 맞춘 상태에서 Laser를 켜면 laser가 지나치게 밝아서 화면상에서 초 점의 중심을 확인하기 어렵습니다. 이때는 Camera gain 값을 낮춰서 초점의 중심을 확인할 수 있 고 마우스로 오른쪽 클릭하여 위치를 저장할 수 있습니다.

Step motion에 +X, +Y, -X, -Y는 중앙의 입력창에 기록된 값 만큼 각각의 방향으로 스캐너를 이동 할 수 있게 해줍니다. 이상 설정한 값은 Set 버튼을 눌러서 저장하고 Done 버튼을 누르면 마칩니 다.

9

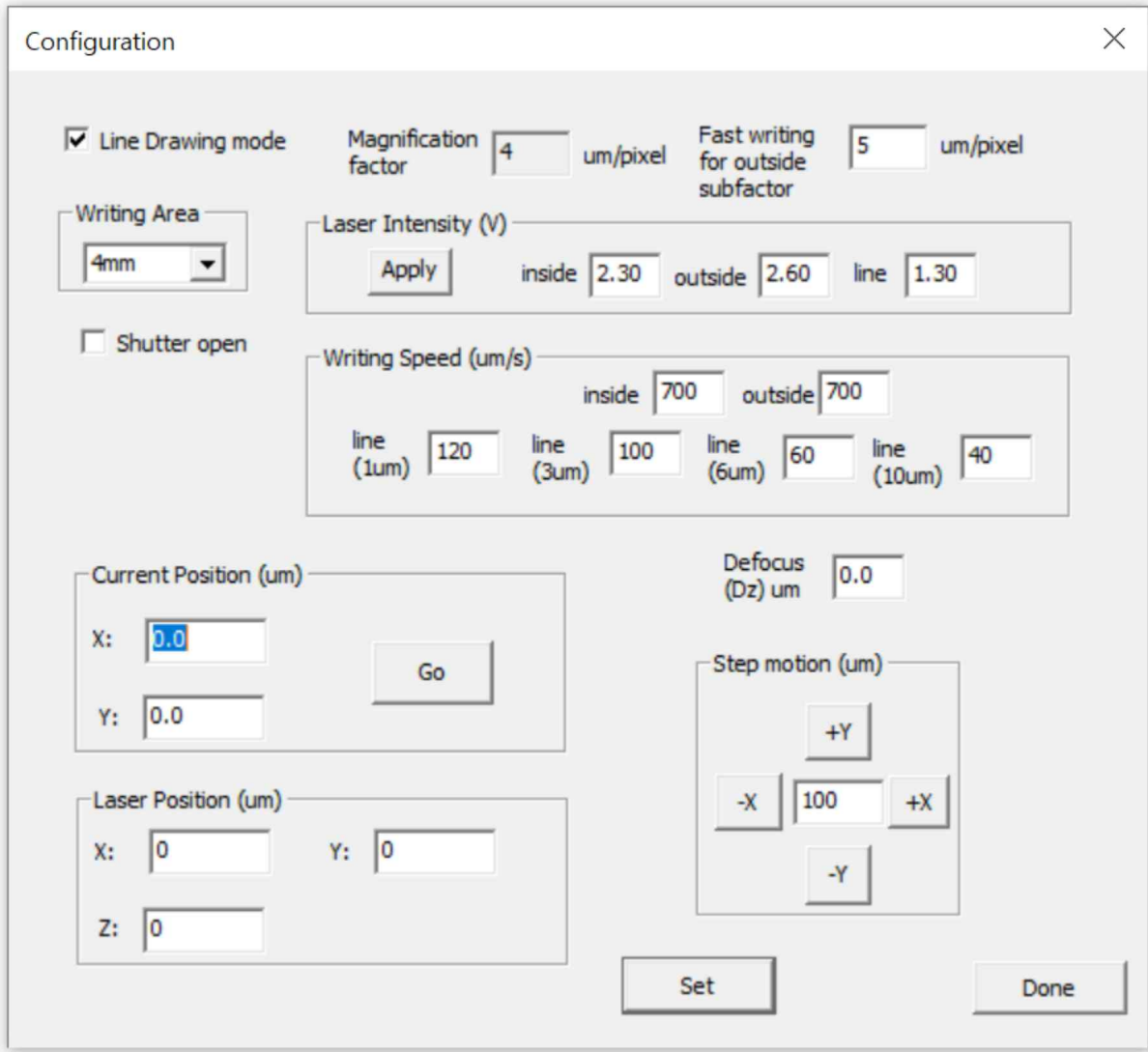

**그림 6 Configuration 대화창**

Device Configuration

(Arduino port number) Arduino 프로세서가 정상적으로 연결이 되면 connected에 체크 표시가 됩니다. 연결이 정상적으로 되지 않아 Arduino 프로세서를 다시 연결하기 위해서는 해당 COM 포트 번호를 알아야 하는데, 이를 위해서는 윈도우의 장치관리자에서 포트 항목에서 Arduino 장 치의 포트번호를 확인하기 바랍니다. 포트번호를 바르게 입력하고 initialize 버튼을 누르기 바랍니 다. 이때 정상적으로 연결이 되면 connected에 체크 표시가 됩니다.

스캐너 구동을 위한 모터로 Standa 장비를 내장하고 있습니다. 일시적으로 Standa 모터가 움직

이지 않을 경우에는 USB 선이 뽑았다 다시 연결한 후에 Standa initialize 버튼을 누르면 다시 연 결됩니다. Standa motor의 X, Y, Z는 각 축을 변경하는 목적으로 예외적으로 사용됩니다. 새로운 PC에 본 앱을 설치한 경우에, 각 축이 바꿔서 설정될 수 있기 때문에 이 경우 앱상에 설정된 축 과 실제 모터로 연결된 축이 다를 경우에 이 값을 바꿔가면서 올바르게 설정될 수 있도록 합니다. 한번 설정한 값을 PC에 저장되기 때문에 다시 설정할 필요는 없습니다. Basler 카메라가 일시적으 로 오류가 발생하면 "Camera initialize" 버튼을 누르면 내장된 카메라를 초기화하여 다시 시작할 수 있습니다.

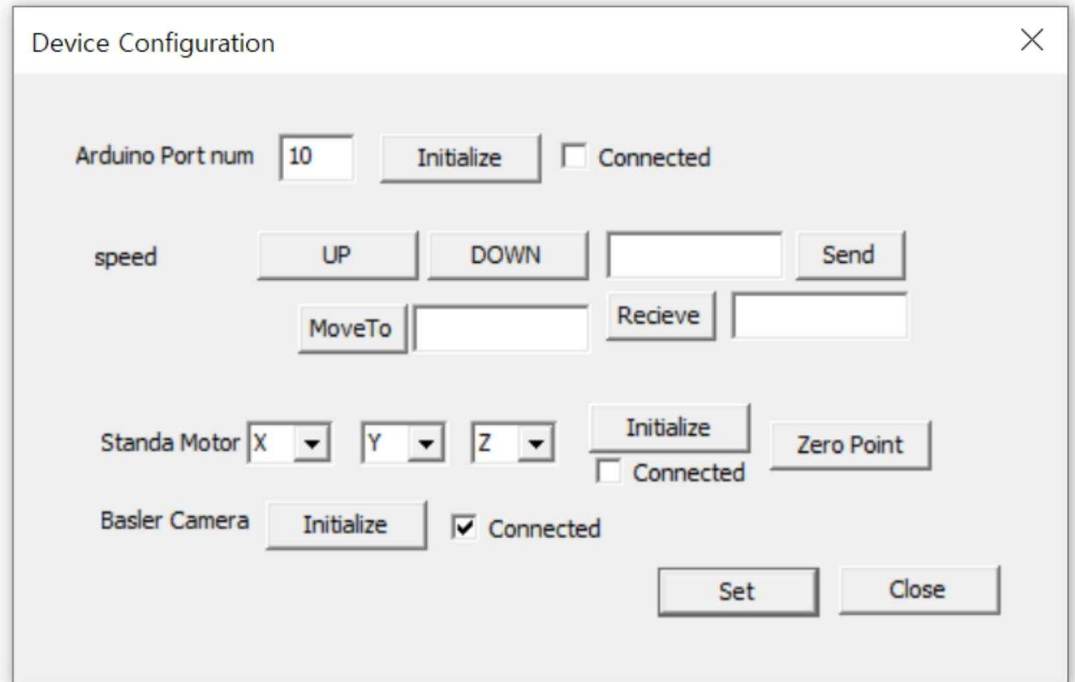

**그림 7 Device Configuration 대화창**

Raster Writing은 면을 채우는 방식으로 writing을 수행하는 과정을 의미합니다. Raster Writing 메 뉴에서는 mask pattern을 불러오고 target pattern을 확인하는 기능을 포함합니다. Find Edges 메 뉴는 패턴들의 가장자리를 찾아내고 Grouping을 통해 그룹화하는 과정을 확인할 수 있습니다. Simulate writing을 통해서 미리 패턴 결과를 예측할 수 있고 Final Pattern으로 미리보기가 가능합 니다. 이상을 과정은 Writing과정에서 모두 자동으로 진행되기 때문에 사용자가 일일이 확인해 볼 필요는 없습니다. 현재 불러온 이미지가 마음에 들지 않을 때, Erase Mask Pattern을 선택하면 불 러온 마스크 이미지를 지웁니다

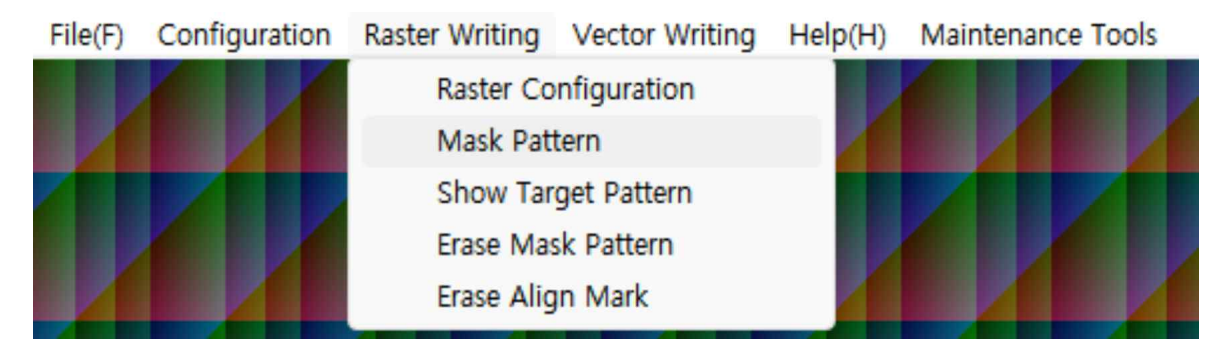

**그림 8 Raster writing 메뉴에서 Erase mask pattern으로 불러온 이미지를 지울 수 있음.**

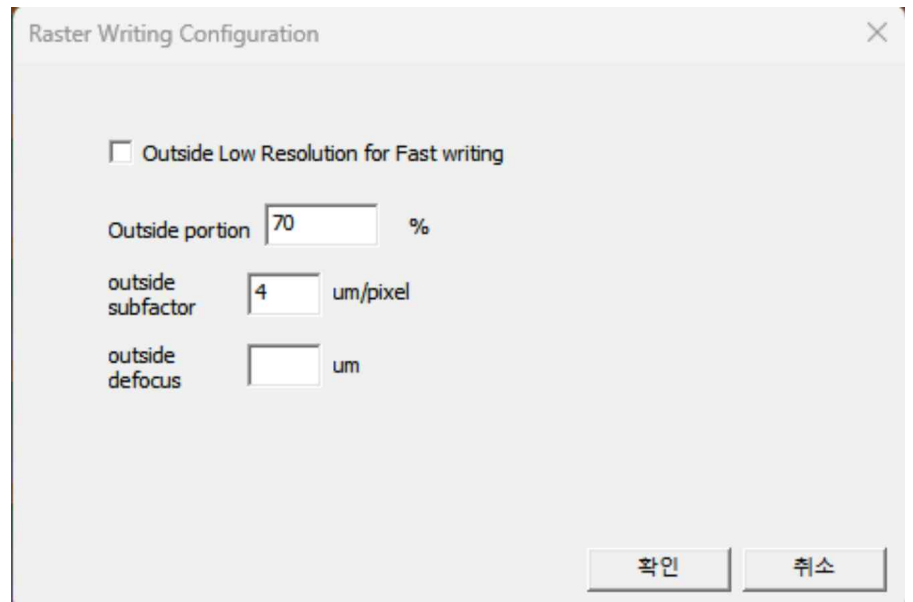

**그림 9 Raster writing Configuration 대화창에서는 패턴의 중심과 외부를 나눠서 분해능을 변경 하여 그리는 기능을 제공함**

Raster writing 메뉴에 Raster writing Configuration 대화창을 열면 패턴의 중심과 외부를 나눠서 분해능을 변경하여 그리는 기능을 제공합니다. 이 기능은 패턴 속도를 향상시키기 위해서 중심 부분만 최대 분해능으로 그리고, 나머지 부분을 낮은 분해능으로 빠르게 그릴 수 있도록 설정하게 해줍니다.

Outside low resolution for fast writing을 체크하면 이 기능이 채택하는 것이고 체크를 해지하면 이 기능을 사용하지 않습니다. Outside portion을 퍼센트로 정할 수 있습니다. 또한 Outside subfactor값을 변경하면 Outside 부분의 분해능을 사용자가 정할 수 있습니다.

Outside defocus는 바깥쪽을 낮은 분해능으로 그릴 때 초점을 흩트려서 넓은 스팟으로 그릴 수 있도록 하기 위해서 초점으로부터 얼마나 멀어질 것인지를 정하는 것입니다.

Vector Writing은 선을 그리는 방식의 writing을 의미합니다. Start vector writing을 누르면 writing을 시작하며, stop을 누르면 writing을 중단합니다. Delete all lines는 화면상에 그린 선들을 모두 지우는데 사용합니다.

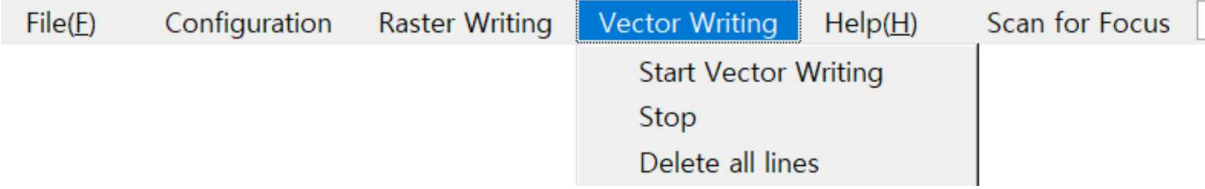

**그림 10 Vector writing 메뉴에서 시작 중단 및 설정한 선 없애기를 할 수 있음.**

## **마우스와 키보드 조작**

(마우스 조작): 마우스를 끌어서 카메라 이미지의 특정 영역을 사각형으로 표시하면 해당 부분을 스캔 영역으로 설정합니다. 마우스로 한 점을 왼쪽 클릭하면 메시지창이 나오며, 이때 Yes를 누 르면 해당 점을 화면의 중심으로 이동시킬 수 있고, 또는 No를 누르면 해당 점을 레이저 초점 의 위치로 이동시킬 수도 있습니다.

(키보드 조작): 오른쪽 왼쪽 화살표 키를 이용하여 시료를 x축 방향으로 이동할 수 있습니다. 한번 클릭할 때마다 100 um씩 움직입니다. 위 아래 화살표 키를 이용하면, Y축 방향으로 이동합니다.

(레이저 초점 설정) 레이저 초점의 위치는 출고 당시에 적정한 값이 입력되어 있지만 시간이 지나 면서 위치가 바뀔 수 있기 때문에 1 개월에 한 번씩 조정할 필요가 있습니다. 시료에 초점을 맞 춘 상태에서 Laser를 켜면 laser가 지나치게 밝아서 화면상에서 초점의 중심을 확인하기 어렵습니 다. 이때는 Camera gain 값을 낮춰서 전체 화면을 어둡게 하며, 초점의 중심을 정확하게 확인할 수 있습니다. 초점의 중심을 마우스로 오른쪽 클릭하면 초점 위치를 변경할 지 물어보는 대화창 이 나타나며, 이때 Yes를 누르면 레이저 초점의 위치가 저장됩니다. 한번 저장된 위치는 PC를 다 시 시작하여도 기억되어 있으며, 언제든 다시 초점 위치를 바꿀 수 있습니다.

## **마스크 align 메뉴:**

마스크를 불러오면 그림11에서 보는 바와 같이, 화면의 중앙에 마스크 패턴과 함께 오른쪽에 3개 의 아이콘이 보입니다. (1) 이동 아이콘( <mark>미</mark>)은 마스크의 위치를 이동하는 버튼으로 한번 클릭하면 아이콘이 빨간색으로 변경되고 이 상태에서 화면의 아무 위치나 마우스로 클릭하고 끌면 마스크 가 이동합니다. (2) 회전 아이콘( $\sqrt{ }$ )은 마스크의 xy축을 회전하기 위한 버튼으로 한번 클릭하여 빨간색으로 변경된 후 화면을 마우스로 끌면 움직이는 방향과 나란한 방향으로 마스크가 회전합 니다. (3) 늘리기 아이콘( )은 마스크의 크기를 늘리거나 줄이기하기 위한 버튼으로 한번 클릭 하여 빨간색으로 변경한 후 화면을 마우스로 끌면 움직이는 방향과 나란한 방향으로 마스크가 늘 어나거나 줄어듭니다. 이 기능은 카메라 이미지를 capture한 다음에 마스크의 위치를 정밀하게 align하기 위한 목적으로 활용합니다. Align된 상태를 확인하기 위해서 마우스 wheel을 위아래로 돌리면 전체 이미지가 확대/축소되며, 이에 따라 align을 미세 조절할 수 있습니다.

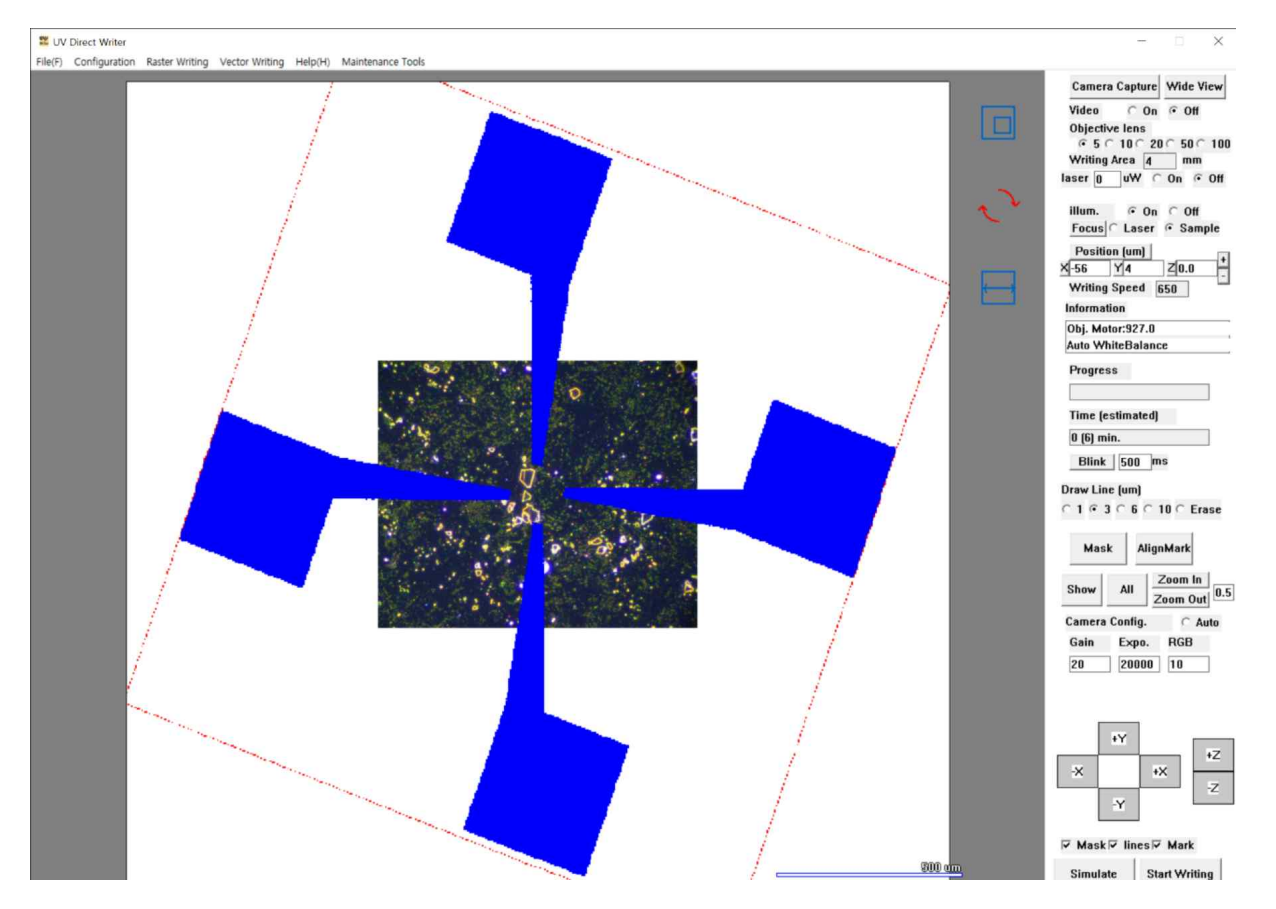

**그림 11 UVW.exe 앱의 기본 윈도우 실행 화면: 화면 중앙에 낮은 배율(5x)의 현미경 이미지와 오른쪽 메뉴들이 있음**

## **Maintenance Tools 메뉴:**

### **->Stage tilt correction:**

sample stage 또는 시료 자체가 기울어짐에 따라 대면적 writing과정에서 초점이 흩틀어지는 문제를 보완하고자 이 기능을 제공합니다. 화면의 이미지를 보면서 초점을 잘 맞춘 다음에 Point 1 버튼 을 클릭하면 해당 위치의 (x, y, z) 좌표값이 저장됩니다. 그 다음 x축방향으로 (5mm 이상) 멀리 이동한 다음에 초점을 맞추고 point 2 버튼을 누릅니다. 그러면 2번째 점의 좌표가 저장됩니다. 이번에는 y축방향으로 (5mm 이상) 멀리 이동한 다음에 초점을 맞추고 point 3 버튼을 누르면 3 번째 점의 좌표가 저장됩니다. 이렇게 3개의 좌표가 정해지고 Set 버튼을 누르면 기울기 (X tilt, Y tilt)가 계산되어 저장됩니다. 끝으로, Tilt correction while writing 버튼을 check하면 writing하는 과 정에서 기울기 보정을 하게 됩니다. 이 기능은 작은 영역을 writing할 때는 필요하지 않고 5mm 이상 넓은 영역을 정밀하게 writing하고자 할 때 사용하면 됩니다.

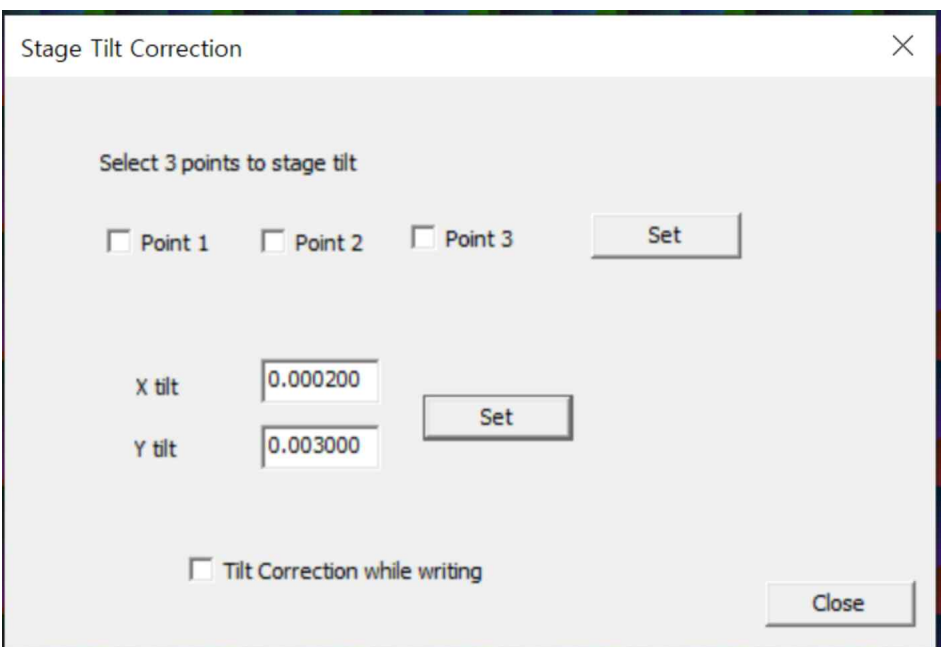

**그림 1 Main2tenance Tools 아래 Stage tilt correction 메뉴 대화창**

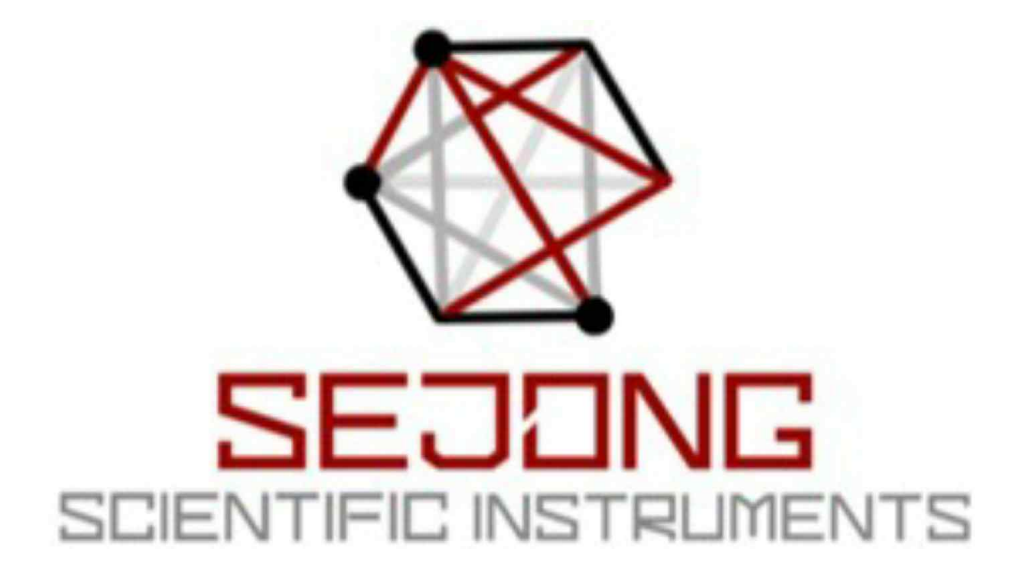